## **Adobe-Connect-Meetings erstellen und verwalten über DFN-AAI**

1) webconf.vc.dfn.de aufrufen.

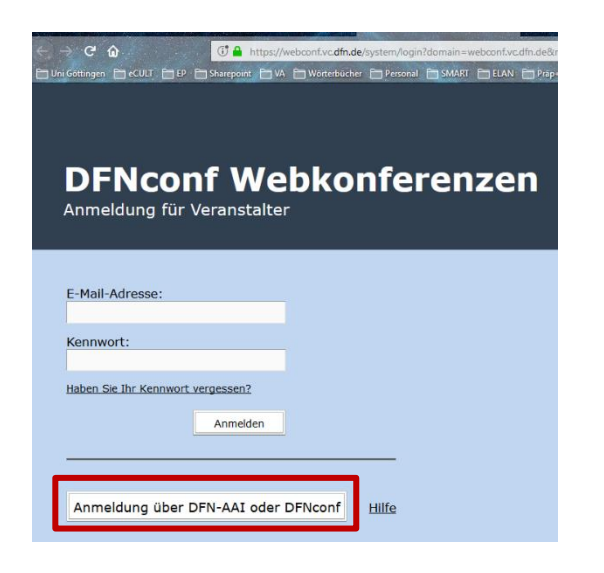

- 2) Klicken Sie auf "Anmeldung über DFN-AAI oder DFNconf" an.
- 3) Wählen Sie Ihre Einrichtung "Georg-August-Universität Göttingen" aus der Drop-Down-Liste aus.
- 4) Somit landen Sie auf der "Single-Sign On" Webseite des DFNs. Loggen Sie sich mit Ihrem "@uni-goettingen.de" Account ein.

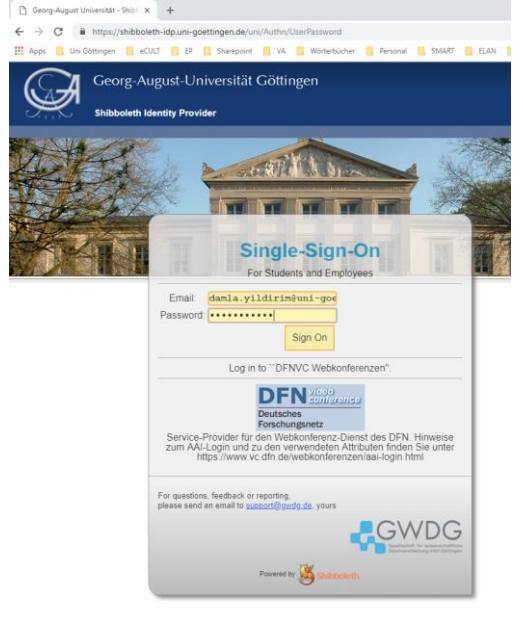

5) Bei der ersten Anmeldung, sollen Sie die Nutzungsbedienungen einmalig akzeptieren, dass Sie Adobe-Connect nutzen können.

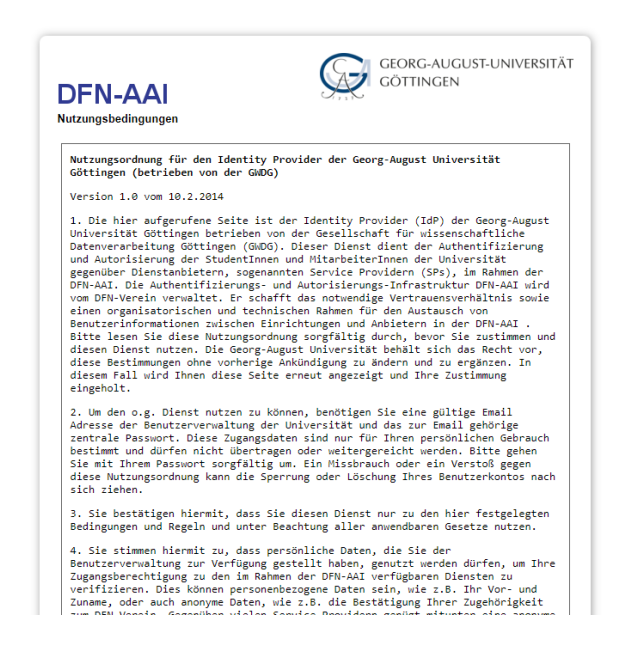

6) Sie können demnächst einen Meeting-Raum erstellen und diesem Raum von DFN-AAI aus konfigurieren und verwalten.

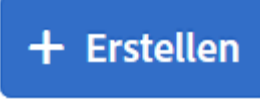

7) Um einer Raum zu erstellen, klicken Sie an -Button an rechtsoben und wählen Sie "Meeting" von dem Dropdown-Menu aus.

8) Geben Sie einen Namen für das Meeting an und falls gewünscht, passen Sie den URL des Meetings an.

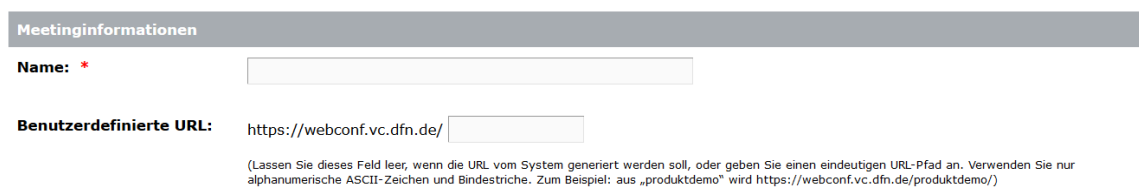

9) Falls gewünscht können Sie Gastzugriff sperren, nur registrierte Nutzer erlauben den Raum zu betreten oder alle Personen mit den Meeting-Link erlauben in das Raum zu betreten. Optional können Sie den Raum mit einem Passwort schützen. In diesem Fall setzen Sie einen Haken beim "Benutzer müssen den Raum-Passcode eingeben" ein und geben Sie bitte das gewüsnchten Passwort.

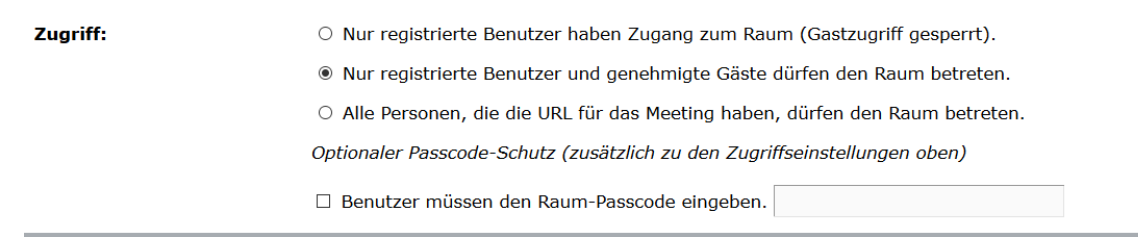

- 10) Demnächst klicken Sie unten an "weiter"-Button.
- 11) Bei dem nächsten Bildschirm können Sie registrierte Benutzer auswählen, die sie einladen wollen. Den Schritt ist optional. Wenn Sie Einladungen an die registrierten Benutzersenden möchten, suchen Sie die Benutzer aus der linken Liste aus und fügen Sie sie zu der rechten liste mittels "hinzufügen" – Button ein. Klicken Sie an "weiter" um den Einladungstext anzupassen und die Einladungen zu senden. Zum Überspringen des Schrittes, klicken Sie an "Fertig stellen".

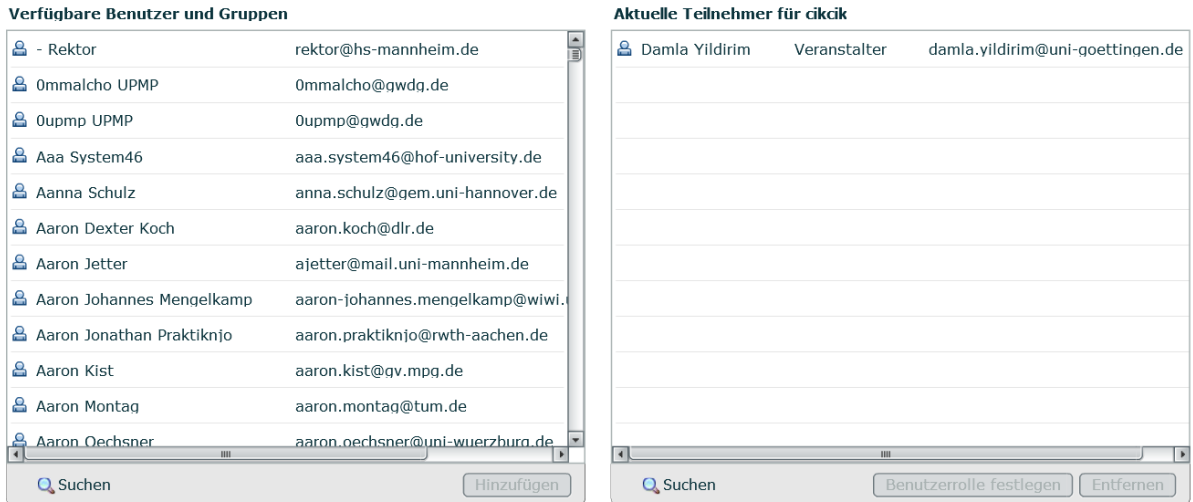

12) Gehen Sie zurück zum "Home". Wenn Sie im Meeting-Raum betreten wollen, positionieren Sie Ihren Mauszeiger auf dem Meeting, das gestartet werden muss und dann klicken Sie an

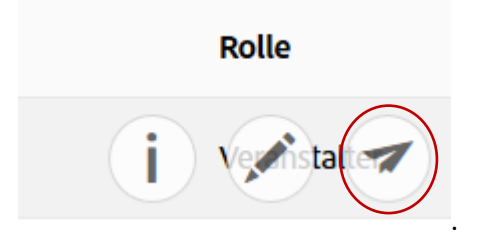

Falls Sie die Adobe-Connect Add-In bisher nicht an Ihrem Rechner installiert haben, können Sie es unter<http://www.adobe.com/go/ConnectAppStandaloneSetup> herunterladen und installieren.

Aktuelle Firefox-Versionen weigern sich, das aktuelle Adobe Connect Addin auszuführen. Stattdessen wird das Meeting im browserinternen Flashplugin ausgeführt. Als Fehlerbeschreibung bekommen Sie keine Bildschirmfreigabe.

Die Empfehlung lautet, einen anderen Browser wie Google Chrome, Microsoft Edge oder Opera zu verwenden.

Weitere Informationen zur Nutzung der Adobe Connect Raums finden Sie in unten gelisteten Videomaterialien!

Adobe Connect - Meetingsinformationen bearbeiten: [http://medien.e-learning.uni](http://medien.e-learning.uni-goettingen.de/daten/-122/0/9499/4-mp4/adobe_meetingsinfos.mp4)[goettingen.de/daten/-122/0/9499/4-mp4/adobe\\_meetingsinfos.mp4](http://medien.e-learning.uni-goettingen.de/daten/-122/0/9499/4-mp4/adobe_meetingsinfos.mp4)

Ton - Einstellungen im Windows (Adobe Connect)[: http://medien.e-learning.uni](http://medien.e-learning.uni-goettingen.de/daten/-122/0/16121/4-mp4/windows-sound-einstellung_webinare.mp4)[goettingen.de/daten/-122/0/16121/4-mp4/windows-sound-einstellung\\_webinare.mp4](http://medien.e-learning.uni-goettingen.de/daten/-122/0/16121/4-mp4/windows-sound-einstellung_webinare.mp4)

Adobe Connect - Ton und Kamera: [http://medien.e-learning.uni-goettingen.de/daten/-](http://medien.e-learning.uni-goettingen.de/daten/-122/0/9503/4-mp4/Adobe_Connect_Tund_und_Kamera.mp4) [122/0/9503/4-mp4/Adobe\\_Connect\\_Tund\\_und\\_Kamera.mp4](http://medien.e-learning.uni-goettingen.de/daten/-122/0/9503/4-mp4/Adobe_Connect_Tund_und_Kamera.mp4)

Adobe Connect – Grundfunktionen: [http://medien.e-learning.uni-goettingen.de/daten/-](http://medien.e-learning.uni-goettingen.de/daten/-122/0/9501/4-mp4/adobe_grundfunktionen.mp4) [122/0/9501/4-mp4/adobe\\_grundfunktionen.mp4](http://medien.e-learning.uni-goettingen.de/daten/-122/0/9501/4-mp4/adobe_grundfunktionen.mp4)

Adobe Connect - Layout ändern: [http://medien.e-learning.uni-goettingen.de/daten/-122/0/9502/4](http://medien.e-learning.uni-goettingen.de/daten/-122/0/9502/4-mp4/adobe_layoutaendern.mp4) [mp4/adobe\\_layoutaendern.mp4](http://medien.e-learning.uni-goettingen.de/daten/-122/0/9502/4-mp4/adobe_layoutaendern.mp4)

Adobe Connect - Pods ändern[: http://medien.e-learning.uni-goettingen.de/daten/-122/0/9500/4](http://medien.e-learning.uni-goettingen.de/daten/-122/0/9500/4-mp4/adobe_podsaendern.mp4) [mp4/adobe\\_podsaendern.mp4](http://medien.e-learning.uni-goettingen.de/daten/-122/0/9500/4-mp4/adobe_podsaendern.mp4)